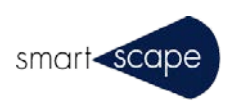

# 3D PDF テンプレート操作ガイド

**2016 年 1 月**

## 目次

## 内容

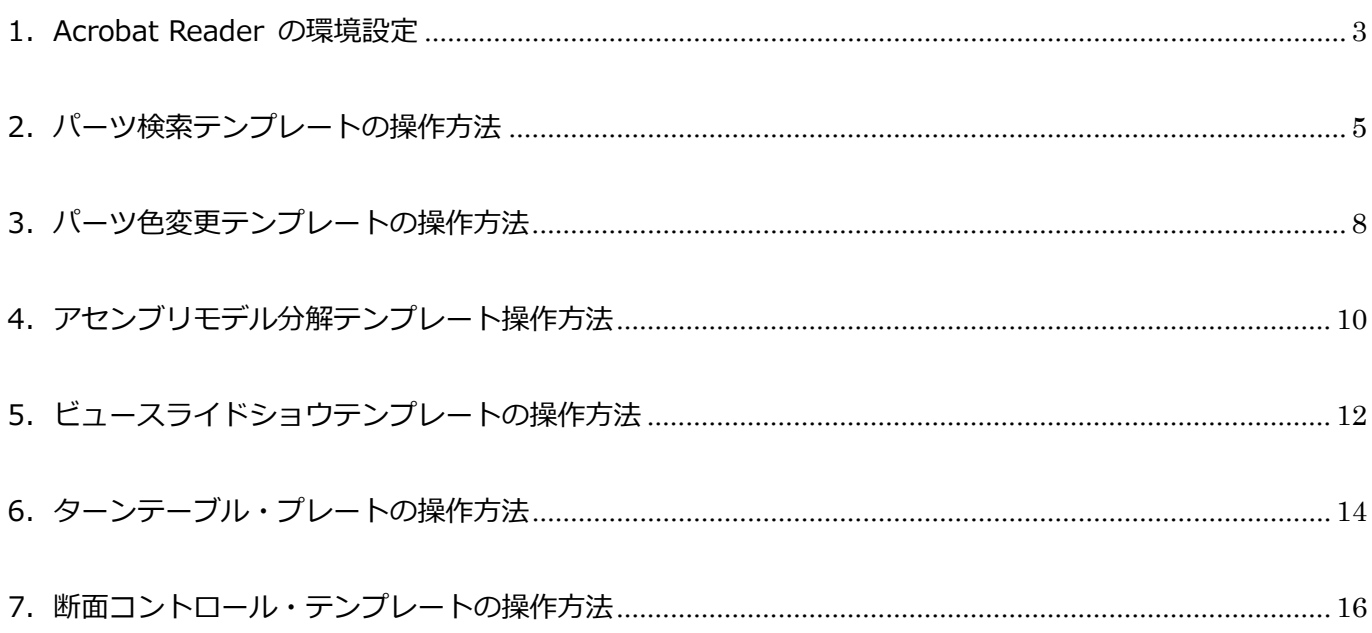

#### <span id="page-2-0"></span>1.Acrobat Reader の環境設定

本テンプレートを使って作成した 3D PDF を仕様通り表示するために、Acrobat Reader メニューの「編集/環境 設定」で以下の設定をしてください。

1.1 「3D コンテンツの再生を有効にする」、「両面レンダリングを有効にする」にチェックを入れてください。

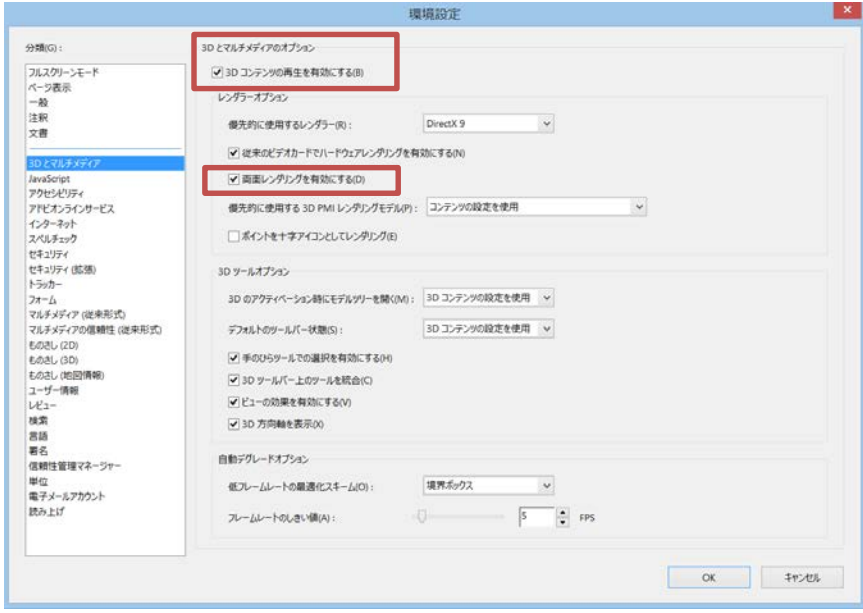

1.2 「Acrobat JavaScript を使用」にチェックを入れてください。

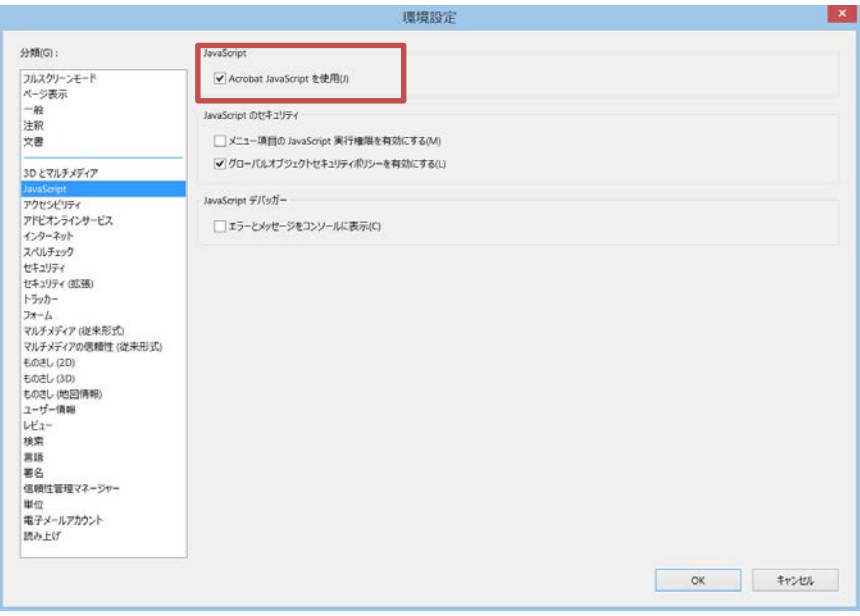

1.3 「ポインターで触れたときのフィールドの境界線の色を表示」のチェックを外してください。

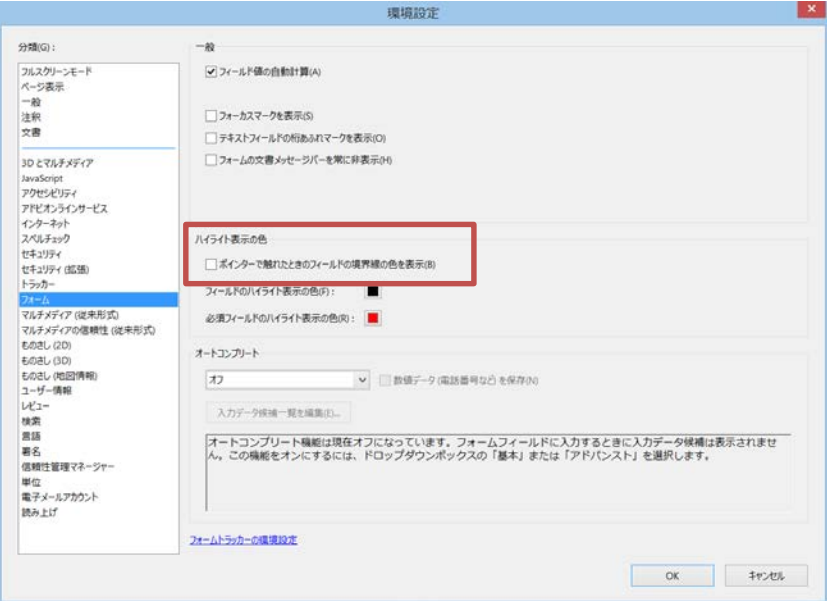

## <span id="page-4-0"></span>2. パーツ検索テンプレートの操作方法

#### 2.1 画面構成

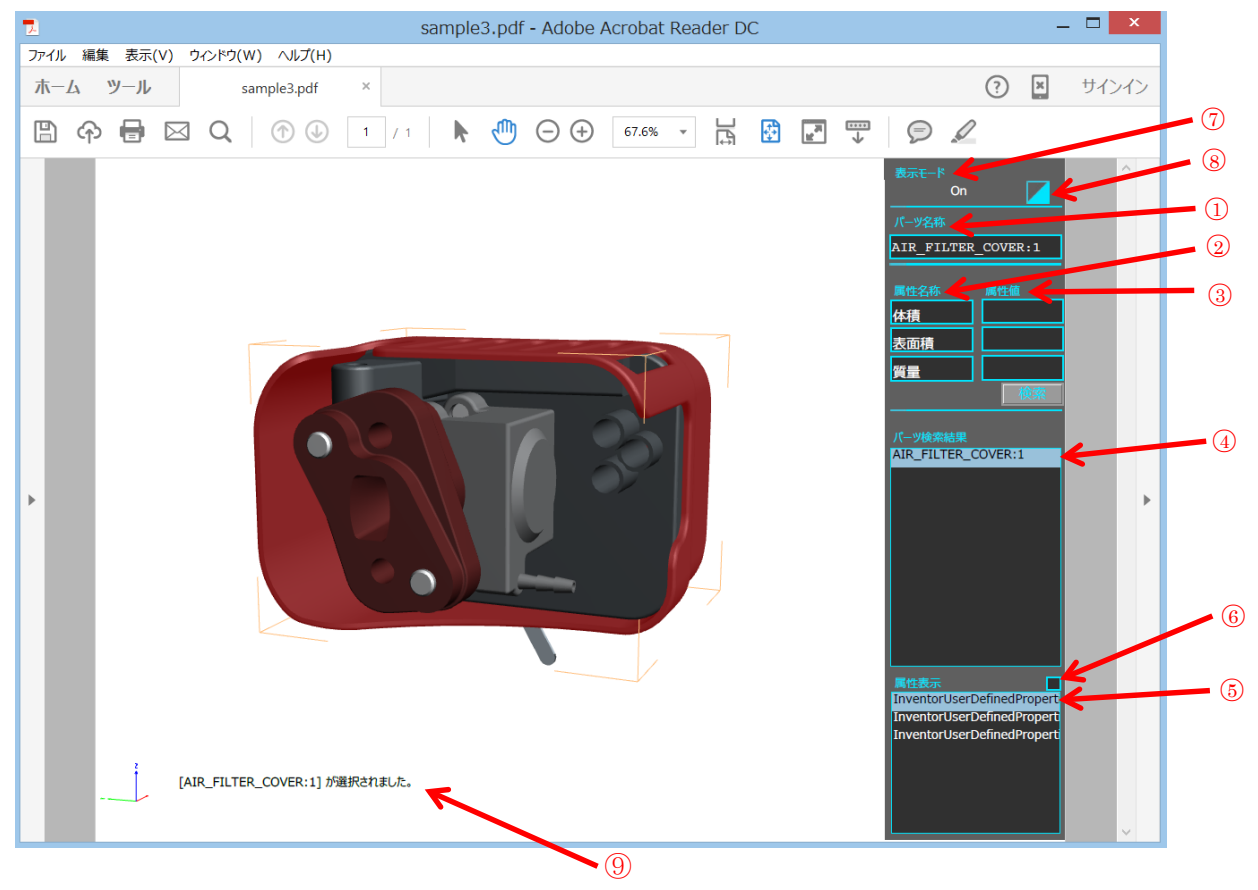

- 1 パーツ名称 :検索したいパーツ名称(部分一致検索)を検索ボックスに入力します。
- ② 属性名称 :変換元の 3D データが持つ属性名称を3つまで設定できます。設定は任意です。
- ③ 属性値 :属性名称を設定している場合、属性値により、絞り込み検索ができます。
- ④ パーツ検索結果 :パーツ名称および属性値による検索にヒットしたパーツ名がリスト表示されます。
- ⑤ 属性表示 :②により属性名称が設定されている場合、検索されたパーツ名を選択すると、属性が表示されます。
- ⑥ 属性表示切替 :チェックを入れると選択されているパーツの全ての属性が表示されます。
- ⑦ 表示モード :トグルボタンになっており、クリックするたびに 3D モデルの表示モードが変わります。
- ⑧ 表示 ON/OFF :検索にヒットしたパーツ以外のパーツの表示 ON/OFF がボタン押下で切り替わります。
- ⑨ 操作内容表示 :直前に行った操作内容が表示されます。

#### 2.2 パーツ名称検索

検索したいパーツ名称を、パーツ名称入力エリアに入力して検索ボタンを押下します。該当パーツが存在する場合、 パーツ検索結果表示エリアにリスト表示されます。

#### **●パーツ名称とは?**

モデルツリーのノード名称をパーツ名と見なしています。モデルツリーは以下の方法で確認出来ます。

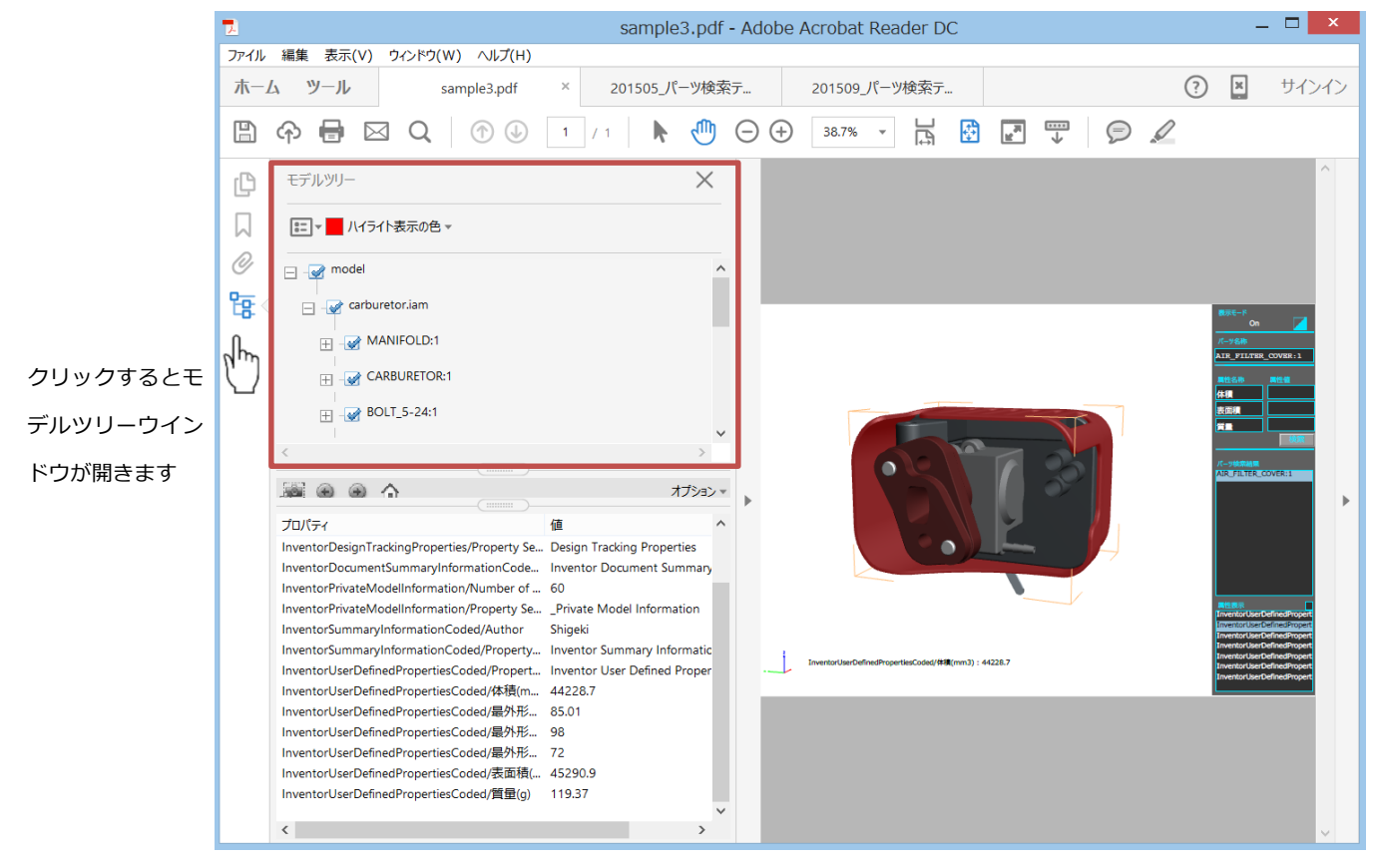

#### 2.3 属性名称設定機能

変換元の 3D データに含まれている属性(プロパティ)を3つまで検索対象として設定することが出来ます。「属性 名称」の3つの入力欄に PDF 内に取り込まれている属性名称を入力して Acrobat Pro または Acrobat Reader で 保存します。3DPDF 内に属性を取り込むには、Tetra4D Converter 変換設定画面で、属性の取込み☑にして変換 する必要があります。

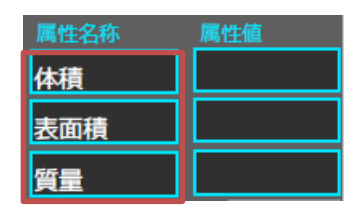

属性名称を赤枠の属性名称設定エリアに入力します。 属性名称設定は随時変更可能で、Acrobat Reader でも設定可能です。

#### ●PDF 内に取り込まれている属性の確認方法

パーツを、モデルツリーまたは 3D モデル上で選択すると、プロパティウインドウにプロパティ(属性名称)とそ の値が表示されます。

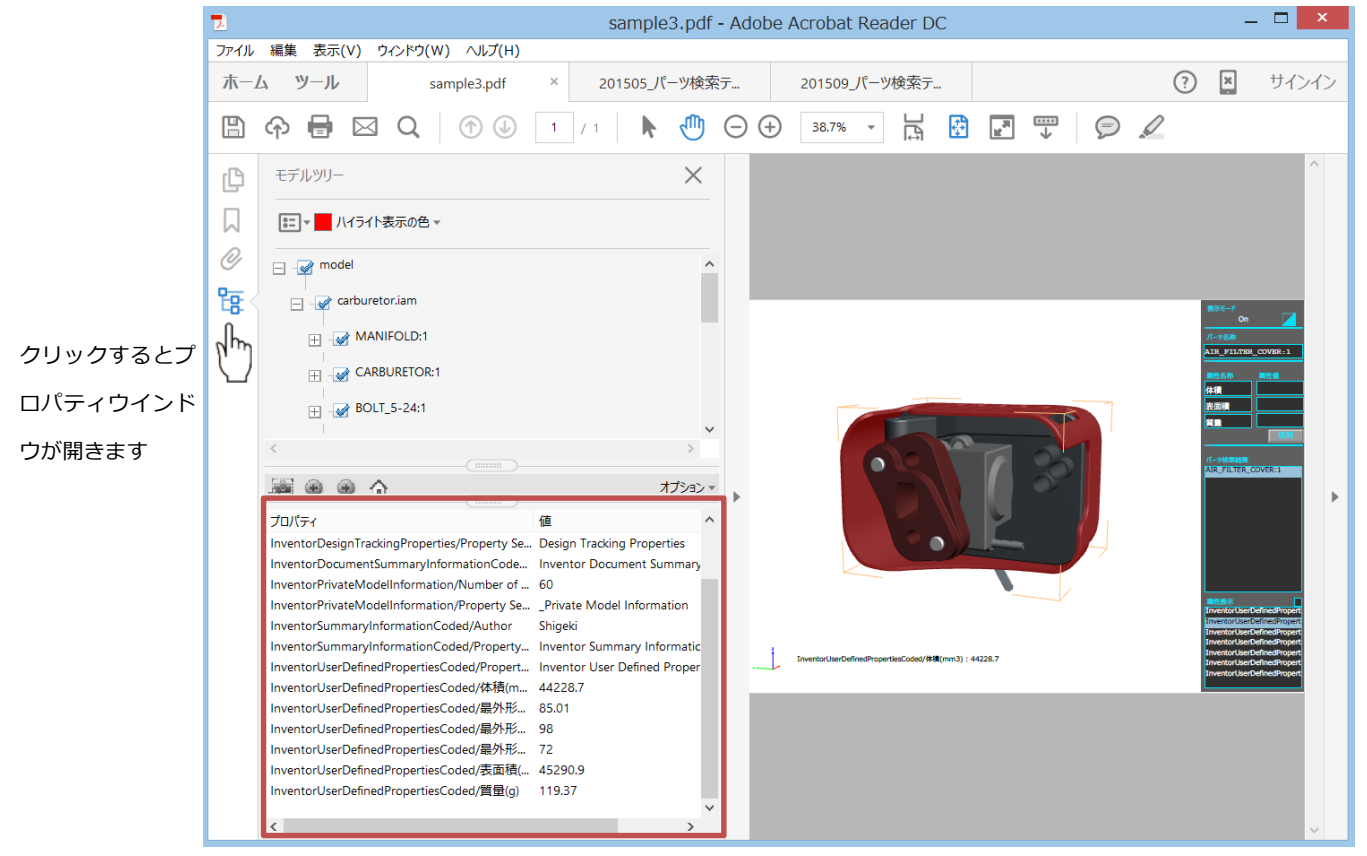

### <span id="page-7-0"></span>3. パーツ色変更テンプレートの操作方法

#### 3.1 画面構成

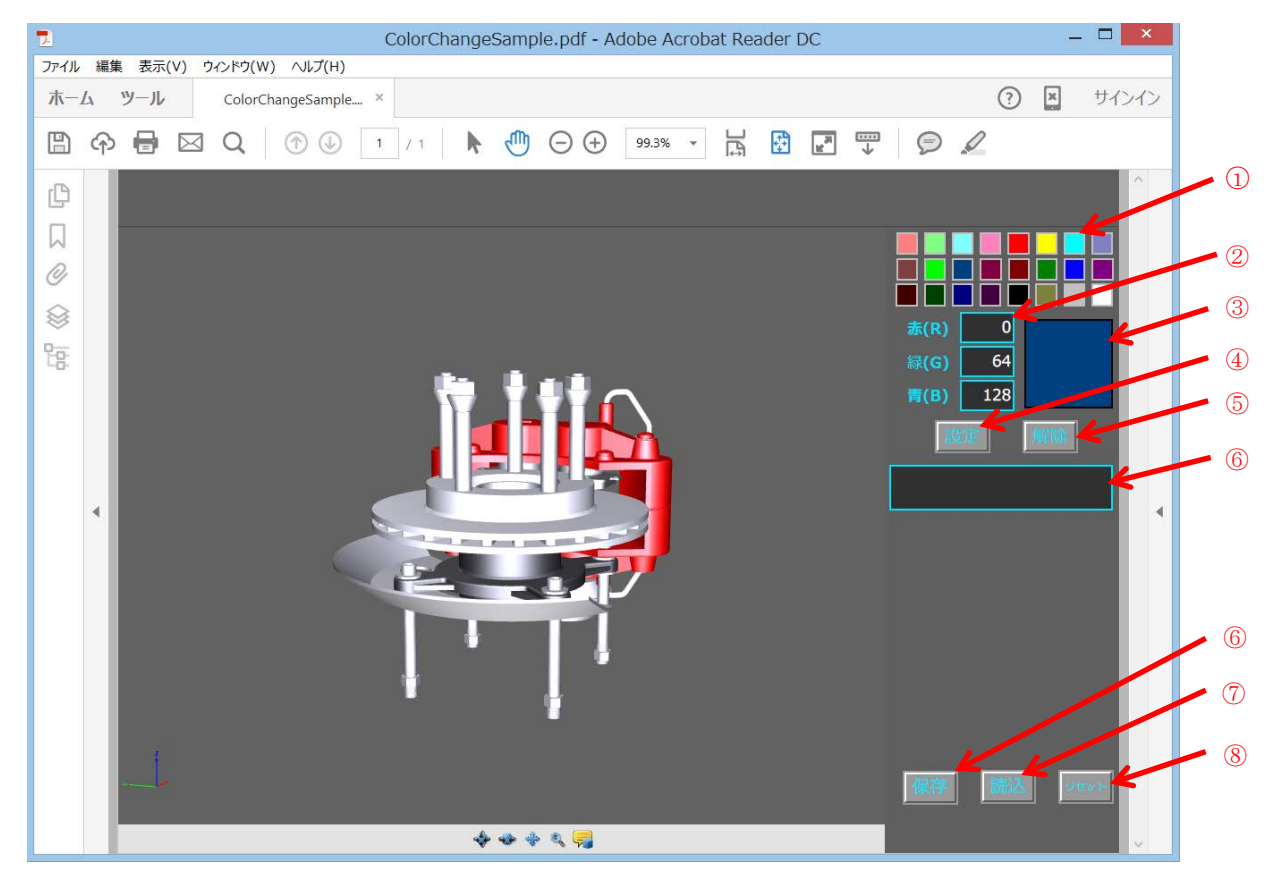

- カラーパレット :変更したい色をカラーパレットから選択できます。
- 2 RGB 入力 :カラーパレットに無い色を RGB の数値指定により設定できます。
- 選択色 :RGB 入力内容に対応した色が表示されます。
- 設定ボタン :設定ボタンを押下すると選択した色が 3D モデルに反映されます。
- 解除ボタン :設定した色が解除されオリジナルの色に戻ります。
- パーツ名称表示 :選択した 3D モデルのパーツ名称が表示されます。
- 保存ボタン :保存ボタンを押下すると設定内容が保存されます。
- 読込ボタン :変更した色情報が保存された PDF を開いた後、読込ボタンを押下すると色情報が反映されます。
- リセットボタン :保存した色情報が削除されます。

#### 3.2 色変更操作手順

- (1) 色を変更したい 3D モデルのパーツをマウスクリックで選択します。
- (2) カラーパレットまたは RGB 値の設定により色を選択します。
- (3) 設定ボタンを押下します。
- (4) 上記操作を繰り返して必要な個所をすべて色変更していきます。
- (5) もし再度色を変更したい場合は、変更したいパーツをマウスクリックで選択して、解除ボタンを押下 するとオリジナル色に戻りますので、改めて色を設定します。

#### 3.3 PDF ファイルの保存

全ての色の設定が完了したら、保存ボタンを押下します。色の設定情報が PDF 内に保存されます。そして、 Acrobat Reader メニューのファイル/名前を付けて保存 でファイルの保存が完了です。

3.4 保存した PDF ファイルの利用方法

Adobe Reader でファイルを開き、読込ボタンを押下してください。ファイルを開いただけでは PDF 内に 保存されている色情報が 3D モデルに反映されません。

## <span id="page-9-0"></span>.アセンブリモデル分解テンプレート操作方法

#### 4.1 画面構成

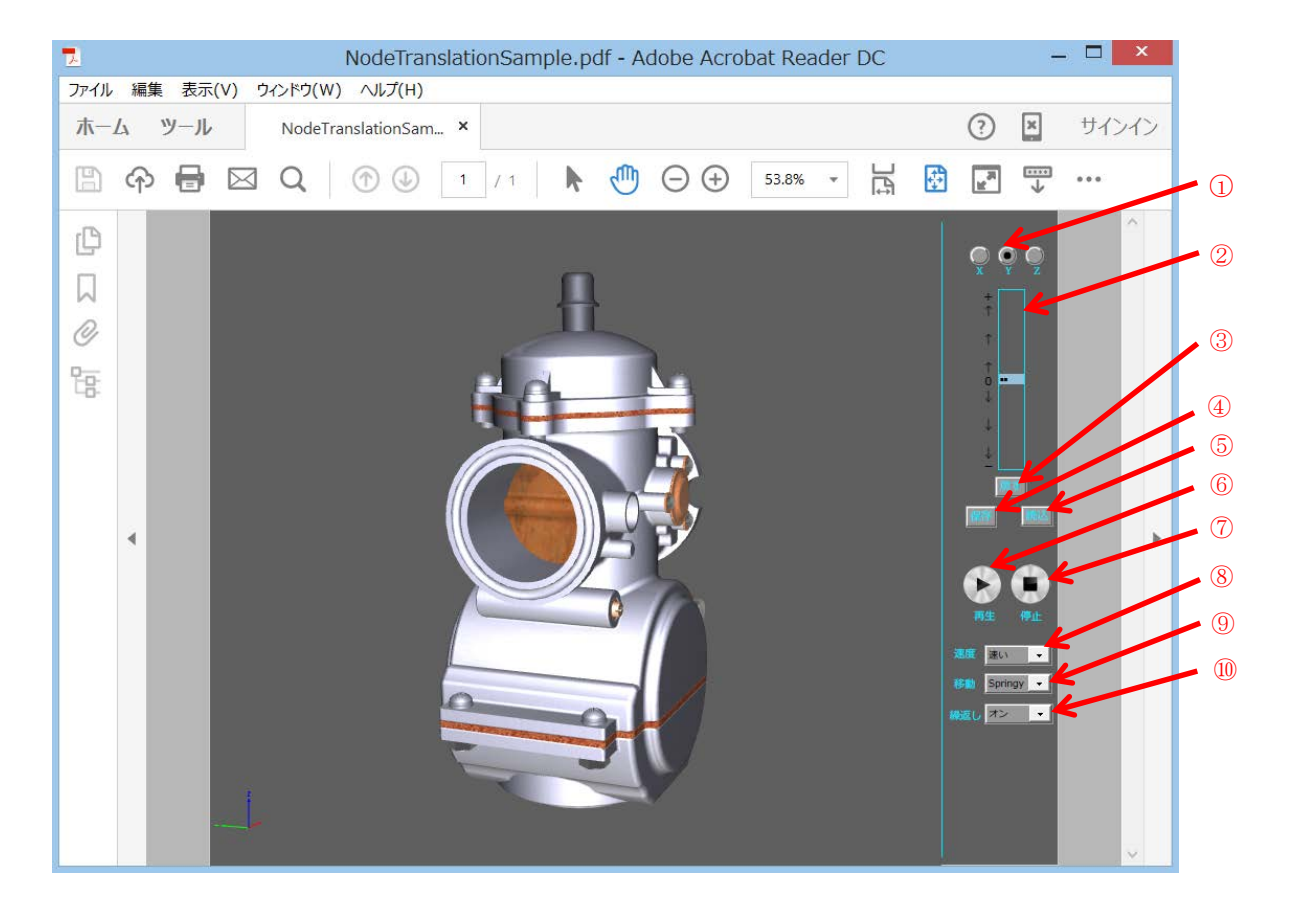

- 移動方向設定 :パーツの移動方向を XYZ の軸方向で設定します。
- 移動量設定 :バーをクリックすると選択したパーツが移動します。中心のゼロから離れた位置をクリックする程移動量 が大きくなります。
- 戻すボタン :戻すボタンを押下すると、移動したパーツが元の位置に戻ります。
- 4 保存ボタン :移動したパーツの状態を保存します。
- 5 解除ボタン :保存したパーツの状態を解除します。
- 再生ボタン :設定したパーツの移動情報に基づいて分解アニメーションを再生します。
- 停止ボタン :分解アニメーションを停止します。
- 速度設定 :アニメーションの速度を設定(速い, 遅い)をします。
- 移動設定 :トランジション方式を設定(Linear, Ease-in, Ease-out, Ease-in/out, Springy)をします。
- 繰返し設定 :アニメーションの繰返し設定(オン, オフ)をします。

#### 4.2 パーツ移動操作手順

- (1) 移動したい 3D モデルのパーツをマウスクリックで選択します。
- (2) 移動方向(X,Y,Z)のラジオボタンをチェックします。
- (3) 移動量設定バーの任意の場所をマウスクリックしてパーツを移動させます。移動量や方向を間違えた 場合、戻すボタンを押下すると元の位置に戻ります。
- (4) 上記操作を繰り返して必要な個所をすべてパーツ移動設定していきます。完了したら保存ボタンを押 下します。
- 4.3 分解アニメーション再生

再生ボタンを押下すると、4.2 で設定した各パーツの移動位置までパーツが移動するアニメーションが再 生されます。各パーツが元の位置から移動位置まで一斉に移動します。

#### 4.4 アニメーション設定

#### 速度

アニメーションの速度を「速い」「遅い」の2段階で設定できます。

移動

アニメーションのトランジション (遷移動作) が5種類 (Linear, Ease-in, Ease-out, Ease-in/out, Springy)から選択することが出来ます。

繰返し

アニメーションを繰り返す(元の位置から移動位置まで移動後、元の位置から再度アニメーションを開始 する)かどうか、オン/オフで切り替えること出来ます。

4.5 PDF ファイルの保存

パーツ移動設定が完了したら、保存ボタンを押下します。パーツ移動情報が PDF 内に保存されます。そし て、Acrobat Reader メニューのファイル/名前を付けて保存 でファイルの保存が完了です。

4.6 保存した PDF ファイルの利用方法

Adobe Reader でファイルを開き、読込ボタンを押下してください。ファイルを開いただけでは PDF 内に 保存されているパーツ移動情報が 3D モデルに反映されません。

### <span id="page-11-0"></span>.ビュースライドショウテンプレートの操作方法

#### 5.1 画面構成

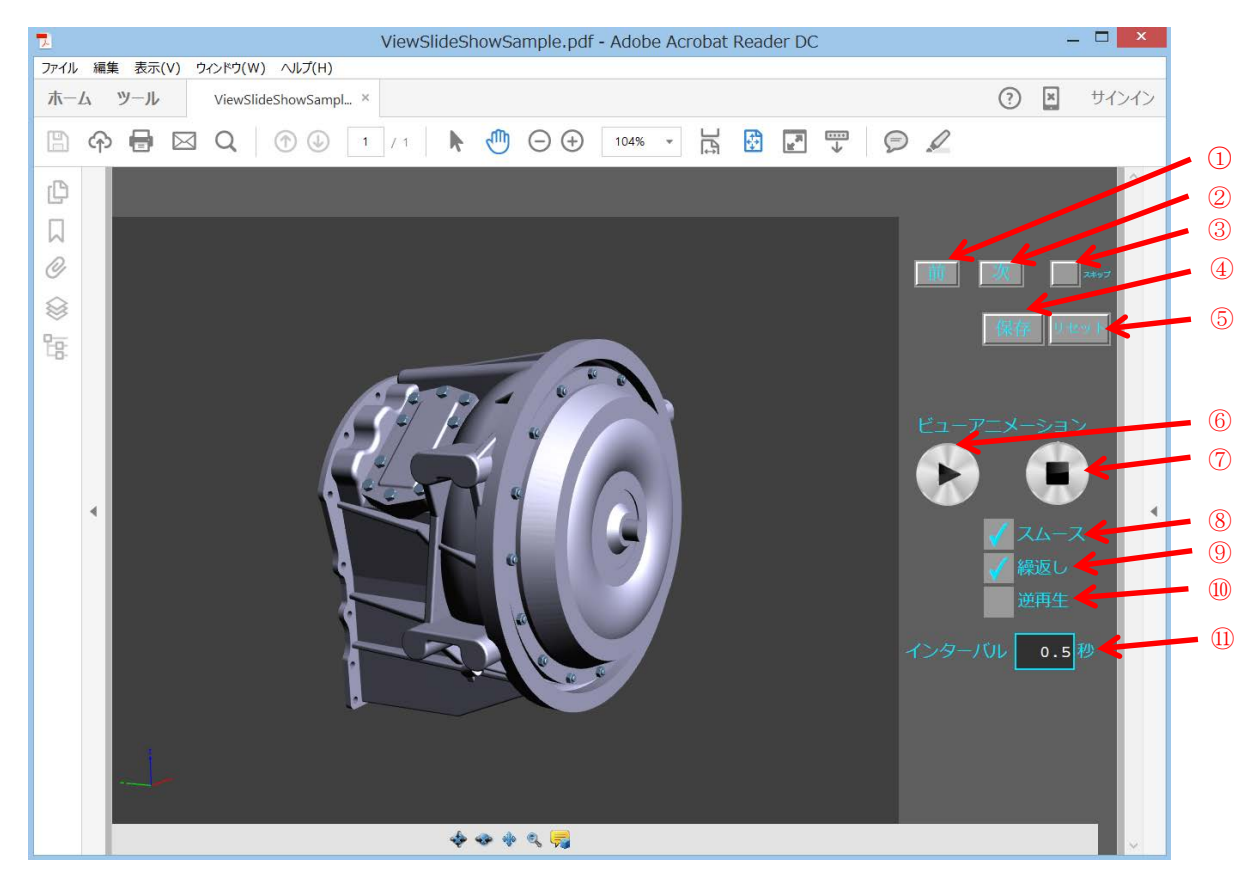

- 前ボタン :ビューを前方向に送ります。
- 次ボタン :ビューを後方向に送ります。
- スキップ :表示中のビューをスキップ(スライドショウ表示中に)したい場合、チェックします。
- 保存ボタン :チェックしたスキップ情報を保存します。
- リセットボタン :保存したスキップ情報を解除します。
- 再生ボタン :ビュースライドショウを再生します。
- 停止ボタン :ビュースライドショウを停止します。
- スムース設定 :チェックを入れると、ビューからビューへのトランジション(遷移)をスムースにします。
- 繰返し設定 :チェックを入れると、ビュースライドショウを繰り返します。
- 逆再生設定 :チェックを入れると、ビュースライドショウを逆方向に再生します。
- インターバル設定 :次のビューに遷移開始するまでのインターバル時間を秒単位で設定します。

#### 5.2 ビュースライドショウ設定操作手順

- (1) 3D モデルに予め設定されているビューに対して、スライドショウの対象とするか否かを設定します。
- (2) 前または次のボタンを押下すると、ビューが切替わります。スライドショウから外す場合は、スキッ プにチェックを入れます。
- (3) 上記操作を繰り返して必要な個所をチェックしていきます。完了したら保存ボタンを押下します。
- (4) リセットボタンを押下すると、スキップ情報が解除されます。

#### 5.3 ビュースライドショウ再生

再生ボタンを押下すると、5.2 で設定した内容に基づきビュースライドショウが再生されます。

5.4 ビュースライドショウ設定

スムース

チェックを入れると、ビューからビューへのトランジション(遷移)をスムースに再生します。

繰返し

チェックを入れると、ビュースライドショウを繰り返します。

インターバル

次のビューに遷移開始するまでのインターバル時間を秒単位で設定します。初期値は 0.5 秒に設定されて います。

5.5 PDF ファイルの保存

スキップ設定が完了したら、保存ボタンを押下します。スキップ設定が PDF 内に保存されます。そして、 Acrobat Reader メニューのファイル/名前を付けて保存 でファイルの保存が完了です。

## <span id="page-13-0"></span>.ターンテーブル・プレートの操作方法

#### 6.1 画面構成

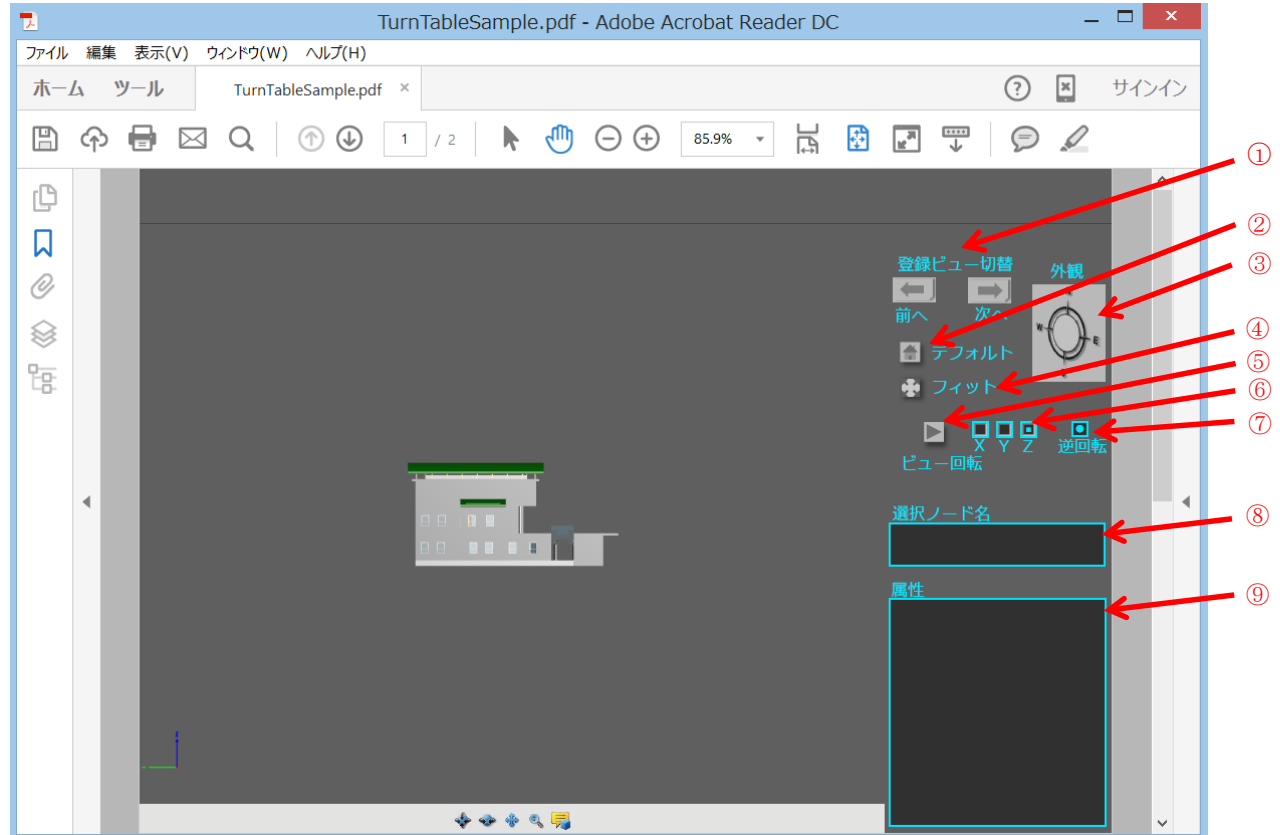

- 登録ビュー切替 :ターン(回転)する対象のビューを切替えます。
- デフォルトボタン :押下するとデフォルトビューを表示します。
- 外観 :E(東), W(西), S(南), N(北) 及び上から見たビューに切替えます。
- フィットボタン :画面にフィットさせます。
- ビュー回転ボタン :ボタン押下すると登録したビューでターン(回転)します。
- 回転軸設定 :ターン(回転)する軸方向を設定します。
- 逆回転設定 :チェックすると逆回転します。
- 選択ノード名表示 :3D モデルをマウスでクリックするとハイライトした部分のノード名(パーツ名)を表示します。
- 属性表示 :ノード(パーツ)に属性情報がある場合、表示します。
- 6.2 ターンテーブル設定操作手順
	- (1) テンプレートに読み込んだ 3D モデルのビューを選択して、ターンテーブル表示します。
	- (2) 3D モデルに予め設定されているビューを「登録ビュー切替」または「外観」を使用して、ターンさ せたいビューを決めます。
	- (3) 「回転軸設定」により、回転軸を決めます。X にチェックを入れた場合、X 軸を中心にターン(回転) します。
	- (4) 逆回転させたい場合、逆回転にチェックを入れます。
- 6.3 ターンテーブル再生

ビュー回転ボタンを押下すると、6.2 で設定したビュー、回転軸でターン(回転)します。停止したい場 合は、再度、ビュー回転ボタンを押下します。

6.4 選択ノード名表示

3D モデルをマウスクリックすると、クリックしたノード(パーツ)の名称が、選択ノード名表示エリアに 表示されます。同じ部分を再度マウスクリックすると、モデルツリーの1つ上の階層が選択されます。

6.5 属性表示

6.4 で選択されたノード(パーツ)に属性情報が付いている場合、属性表示エリアに属性値が表示されます。 属性表示エリアでマウス左ボタンを押し続けてマウスを上下に動かすと属性リストがスクロールします。

## <span id="page-15-0"></span>.断面コントロール・テンプレートの操作方法

#### 7.1 画面構成

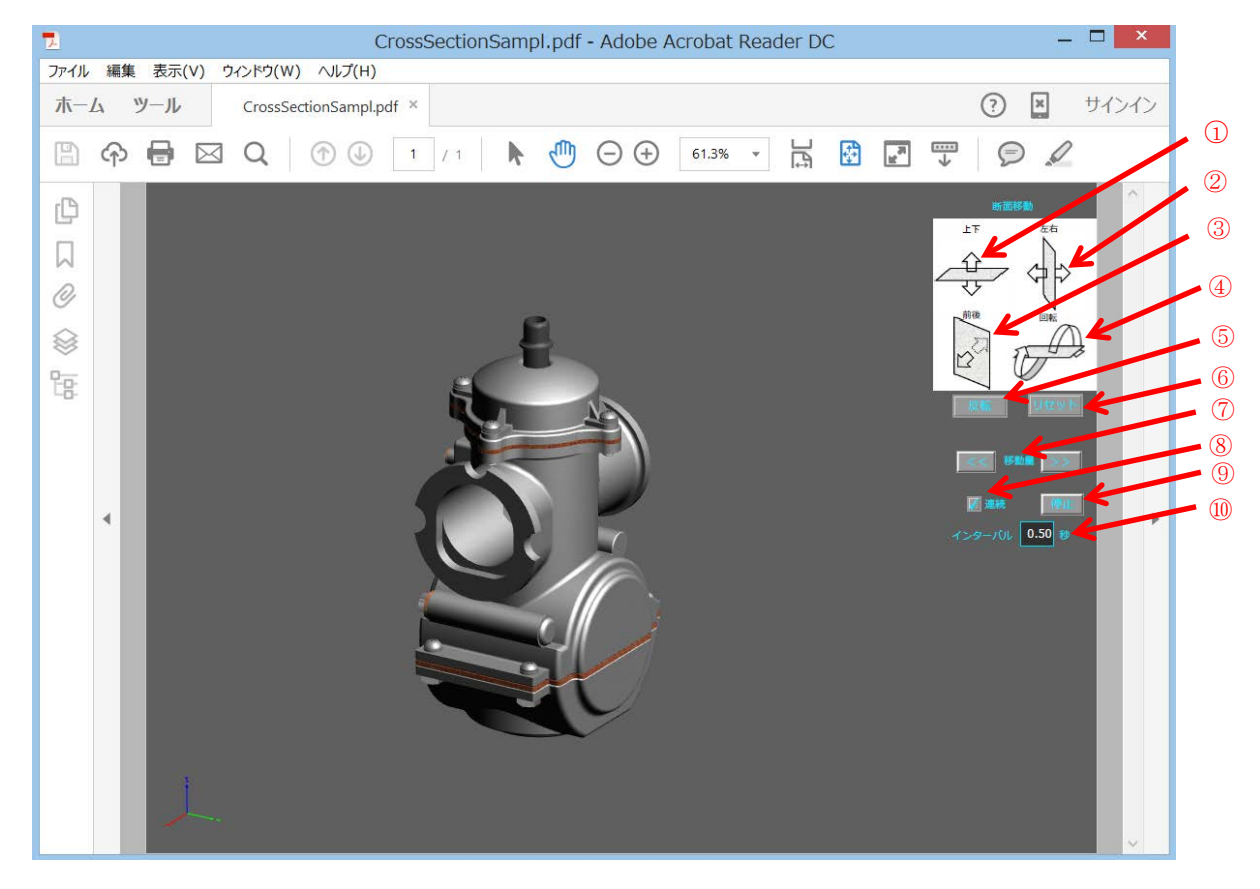

- 
- 断面移動(上下) :3D モデルの中心で断面を作成し上下に移動します。
- 断面移動(左右) :3D モデルの中心で断面を作成し左右に移動します。
- 断面移動(前後) :3D モデルの中心で断面を作成し前後に移動します。
- 断面移動(回転) :3D モデルの中心で断面を作成し回転移動します。
- 反転ボタン :断面方向を反転します。
- リセットボタン :断面移動設定をリセットします。
- 移動量 :断面の移動量を調整します。
- 連続設定 :連続にチェックを入れると、断面が連続的に移動します。
- 停止ボタン :停止ボタンを押下すると断面移動が停止します。
- インターバル設定 :次の断面への移動(遷移)までのインターバルを設定します。

7.2 断面コントロール設定操作手順

断面移動で上下、左右、前後、回転のいずれかを選択して、各アイコンの矢印を選択します。上下の場合、 上方向の矢印をマウスでクリックすると、3D モデルの中心で断面が作成され、上方向に断面が移動しま す。設定をリセットしたい場合、リセットボタンを押下します。

#### 7.3 設定

ビュー回転ボタンを押下すると、7.2 で設定したビュー、回転軸でターン(回転)します。停止したい場 合は、再度、ビュー回転ボタンを押下します。

#### 7.4 選択ノード名表示

3D モデルをマウスクリックすると、クリックしたノード(パーツ)の名称が、選択ノード名表示エリアに 表示されます。同じ部分を再度マウスクリックすると、モデルツリーの1つ上の階層が選択されます。

7.5 属性表示

7.4 で選択されたノード(パーツ)に属性情報が付いている場合、属性表示エリアに属性値が表示されます。 属性表示エリアでマウス左ボタンを押し続けてマウスを上下に動かすと属性リストがスクロールします。

本ドキュメントは日本国内のお客様向けに作成されています。 本ドキュメントや本ソフトウェアに関するコメント、ご質問、ご提案などございましたら、下記まで ご連絡ください。 〒106-0032 東京都港区六本木 6-6-2 スマートスケープ株式会社<br>電話: 03-6434-97 電話: 03-6434-9717<br>Fax: 03-6434-9718 Fax: 03-6434-9718<br>Mail: 3dpdf@smarts 3dpdf@smartscape.co.jp

本マニュアルの内容は予告なく変更される場合がございます。本マニュアルで説明されているソフ トウェアはライセンス契約に規定されている場合にのみご使用いただけます。本書の一部または全 部を、(写真複写、マイクロフィルムなどの)いかなる方法であっても スマートスケープ株式会社 の事前許可なく転載すること、また電子装置を使用して改変、複製、配布することは禁じられてい ます。スマートスケープ株式会社は本書の内容または使用に関していかなる保証もしておりません。 本書に記載されている他の企業や商品の名称は各企業で商標登録されている可能性があります。

© Copyright Smartscape Inc. 2015 無断複写・転載を禁じます。 2016 年 1 月 1 日